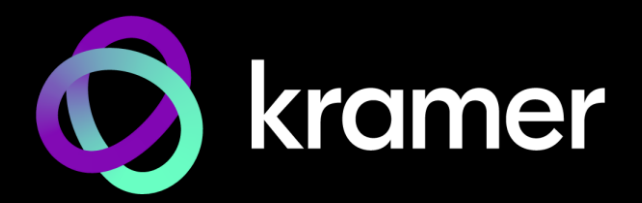

# USER MANUAL MODEL:

# **WP-20CT Wall-Plate HDBaseT Auto Switcher/Transmitter**

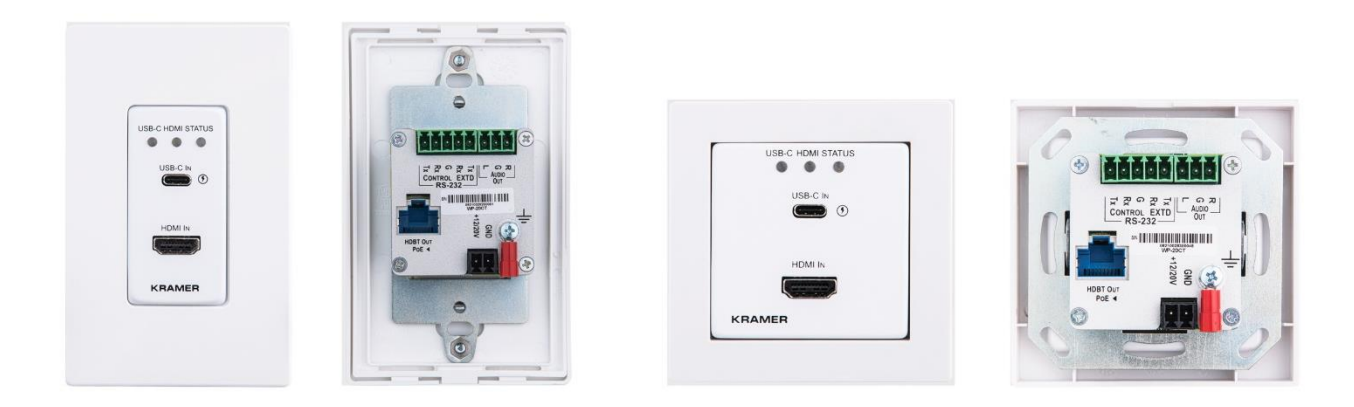

# Contents

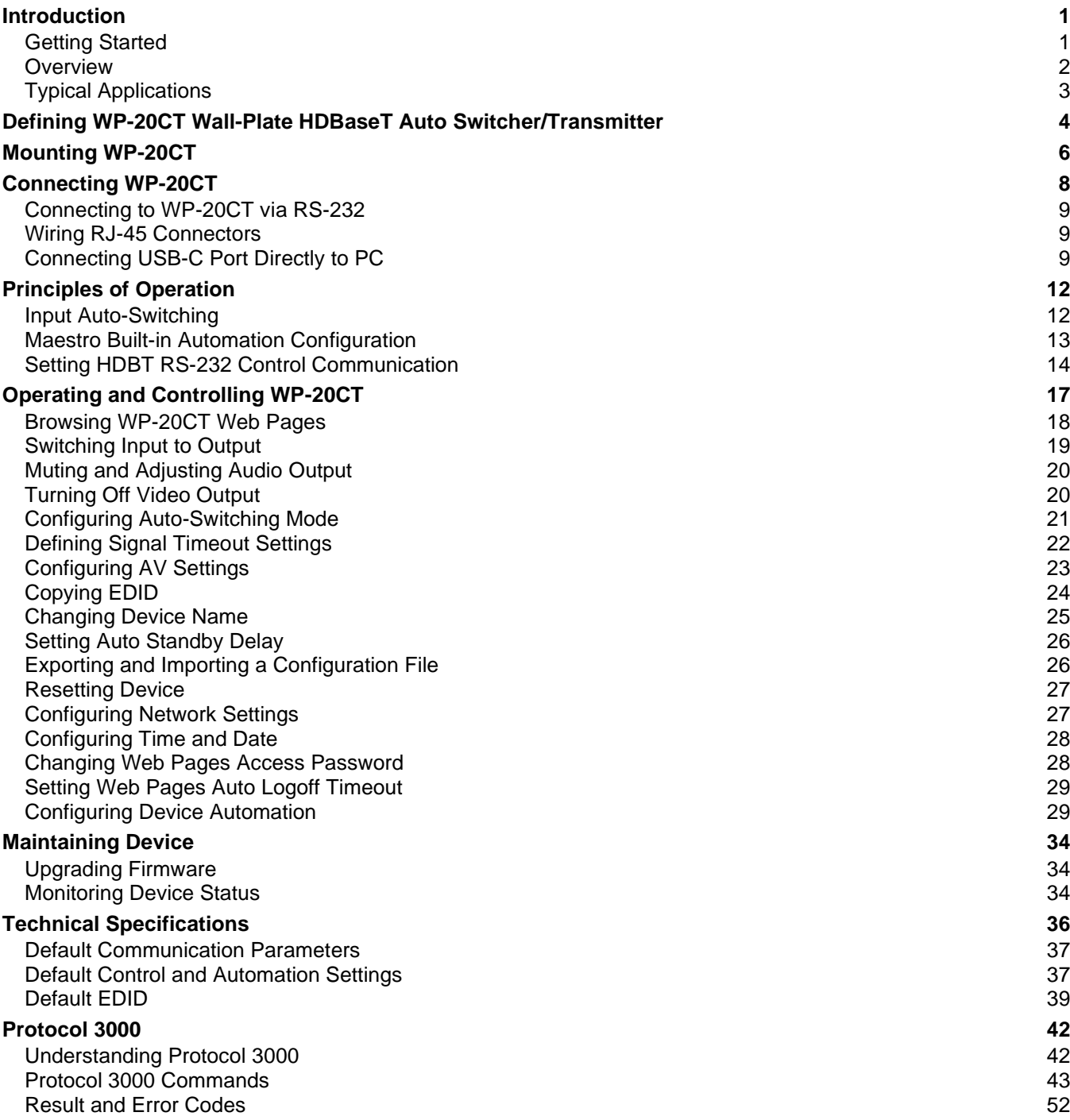

# <span id="page-2-0"></span>Introduction

Welcome to Kramer Electronics! Since 1981, Kramer Electronics has been providing a world of unique, creative, and affordable solutions to the vast range of problems that confront the video, audio, presentation, and broadcasting professional on a daily basis. In recent years, we have redesigned and upgraded most of our line, making the best even better!

## <span id="page-2-1"></span>Getting Started

We recommend that you:

- Unpack the equipment carefully and save the original box and packaging materials for possible future shipment.
- Review the contents of this user manual.

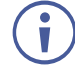

Go to [www.kramerav.com/downloads/WP-20CT](http://www.kramerav.com/downloads/WP-20CT) to check for up-to-date user manuals, application programs, and to check if firmware upgrades are available (where appropriate).

### Achieving Best Performance

- Use only good quality connection cables (we recommend Kramer high-performance, high-resolution cables) to avoid interference, deterioration in signal quality due to poor matching, and elevated noise levels (often associated with low quality cables).
- Do not secure the cables in tight bundles or roll the slack into tight coils.
- Avoid interference from neighboring electrical appliances that may adversely influence signal quality.
- Position your Kramer **WP-20CT** away from moisture, excessive sunlight and dust.

### Safety Instructions

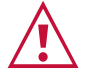

#### **Caution:**

- This equipment is to be used only inside a building. It may only be connected to other equipment that is installed inside a building.
- For products with relay terminals and GPI\O ports, please refer to the permitted rating for an external connection, located next to the terminal or in the User Manual.
- There are no operator serviceable parts inside the unit.

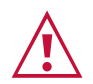

#### **Warning:**

- Use only the power cord that is supplied with the unit.
- To ensure continuous risk protection, replace fuses only according to the rating specified on the product label which is located on the bottom of the unit.

#### Recycling Kramer Products

The Waste Electrical and Electronic Equipment (WEEE) Directive 2002/96/EC aims to reduce the amount of WEEE sent for disposal to landfill or incineration by requiring it to be collected and recycled. To comply with the WEEE Directive, Kramer Electronics has made arrangements with the European Advanced Recycling Network (EARN) and will cover any costs of treatment, recycling and recovery of waste Kramer Electronics branded equipment on arrival at the EARN facility. For details of Kramer's recycling arrangements in your particular country go to our recycling pages at [www.kramerav.com/il/quality/environment.](https://www.kramerav.com/il/quality/environment)

### <span id="page-3-0"></span>**Overview**

Congratulations on purchasing your Kramer **WP-20CT Wall-Plate HDBaseT Auto Switcher/Transmitter**. **WP-20CT** is an intelligent 2x1 automatic wall-plate switcher transmitter over long-reach HDBaseT for 4K USB-C and HDMI™ video signals. **WP-20CT** offers an intelligent switching experience with built-in Maestro room control and the standard priority / last-connected switching function based on active video signal detection.

- High Performance Switcher Transmitter Professional HDBaseT switcher transmitter for providing long-reach signals over twisted pair copper infrastructures. This switcher transmitter is a standard transmitter that can be connected to any market-available HDBaseT-compliant extension product.
- Simple and Powerful Maestro Room Control Out-of-the-box configured room control for a typical meeting room setup, and intuitive user interface enables you to control your meeting room elements. Room devices are controlled, locally or remotely via HDBaseT, right out-of-the-box by an extensive range of triggers, including input/output connectivity and routing. By minimizing user intervention, Maestro room control saves meeting prep time and minimizes human error before presentations.
- Automatic Display Operation Part of the out-of-the-box Maestro configured room automation. Meeting presentation is simplified by automatically turning ON/OFF a CECenabled display when the presentation source is plugged in / unplugged with userdefined shut-down delay.
- BYOD Ease and Convenience Connect any DP-Alt-Mode-capable USB-C device as an AV presentation source, while providing the connected device (if PD-2.0-capable) with up to 60 watts of power.
- Plug & Play Auto Switcher Automatically plays the switched user device source signal on the connected display according to user-configured preferences, such as priority or last-connected input. When the user manually switches, the auto switching is overridden.
- HDMI™ Signal Switching HDCP 2.3 compliant, supporting deep color, x.v.Color™, lip sync, HDMI uncompressed audio channels, Dolby TrueHD, DTS-HD, 2K, 4K, and 3D as specified in HDMI 2.0.
- I-EDIDPro™ Kramer Intelligent EDID Processing™ Intelligent EDID handling, processing, locking and pass-through algorithm ensures plug & play operation for HDMI source and display systems.
- Multi-channel Audio Switching Up to 8 channels of digital stereo uncompressed signals for supporting studio-grade surround sound.
- Audio De-embedding The digital audio signal passing-through to the output, is deembedded, converted to an analog signal and sent to the stereo analog audio output. This enables playing the audio on locally connected speakers, in parallel to playing it on the speakers connected to the AV acceptor device (such as TVs with speakers).
- Bidirectional RS-232 Extension Serial interface data flows in both directions, allowing data transmission and device control.
- Reliable PoE (Power over Ethernet) Powering Auto-senses the HDBaseT extension line PoE status, it accepts power from a remote PoE provider such as a PoE matrix, with optional mains powering from connected power adapter.
- Cost-effective Maintenance and Management Status LED indicators for Power, HDMI, and HDBaseT ports facilitate easy local maintenance and troubleshooting. Local device management using built-in web interface via the USB-C connection. Local firmware upgrade via USB-C and RS-232 connection tool ensure lasting, field-proven deployment.
- Easy Installation Compactly fits into standard US, EU, and UK 1 gang in-wall box size, supporting decorative integration with room deployed user interfaces such as electrical switches. Wall-plate installation is fast and cost-effective via a single twisted pair cable, providing both video signal and power (PoC) connections.

# <span id="page-4-0"></span>Typical Applications

**WP-20CT** is ideal for the following typical applications:

- Podium-mounted switcher in lecture halls, training rooms, auditoriums, and hospitality applications.
- Wall-mounted switcher within any AV distribution system.
- Multimedia and presentation source selection in various enterprise applications.

# <span id="page-5-0"></span>Defining WP-20CT Wall-Plate HDBaseT Auto Switcher/Transmitter

This section defines **WP-20CT**.

**US-D Version EU/UK Version** US-D/EU/UK Version Front Front Rear  $\overline{7}$ 8 9  $10$  $\overline{2}$ 3  $\mathbf 1$  $\overline{\mathbf{2}}$ 3 5 6  $\overline{\mathbf{4}}$  $\overline{\mathbf{4}}$ USB-C HDMI STATUS  $\bigcirc$  $O$   $O$ **USB-C HDMI STATUS**  $\bigcirc$  $\bigcirc$  $\bigcirc$ USB-C IN 5) () ⊛ ନ USB-C IN 8888888  $\Box$ Audio **HDMI IN HDMI IN HDBT OUT** 卪  $\overline{\mathsf{P}}$  $POE$ **KRAMER KRAMER** ⊛

Figure 1: WP-20CT Wall-Plate HDBaseT Auto Switcher/Transmitter Front Panel

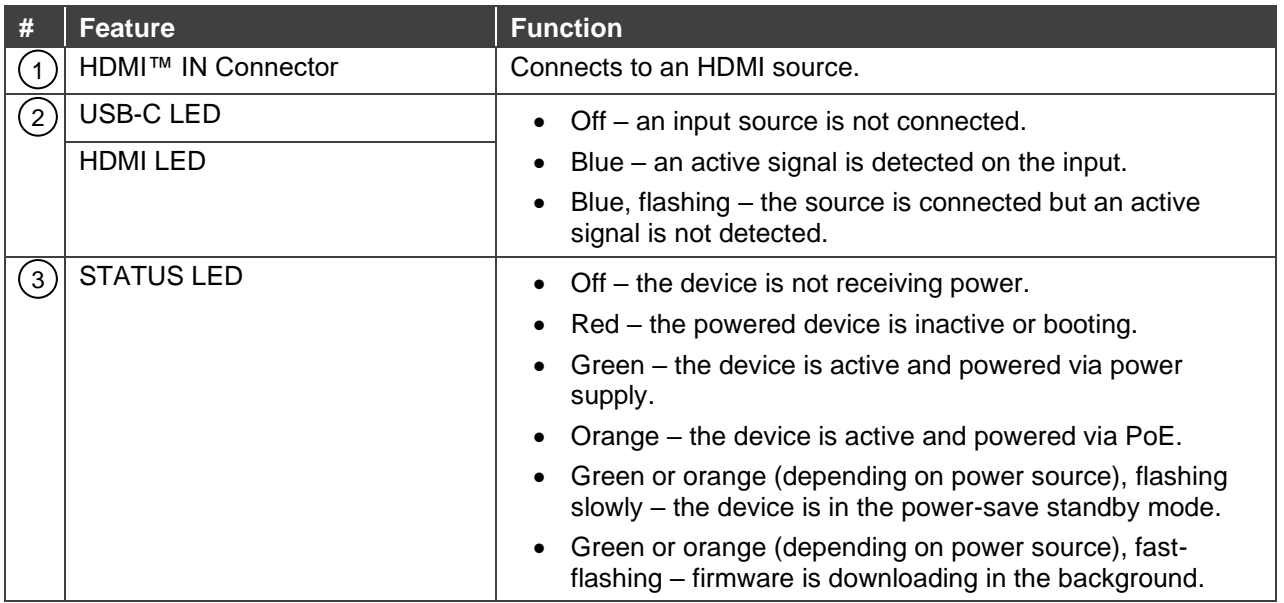

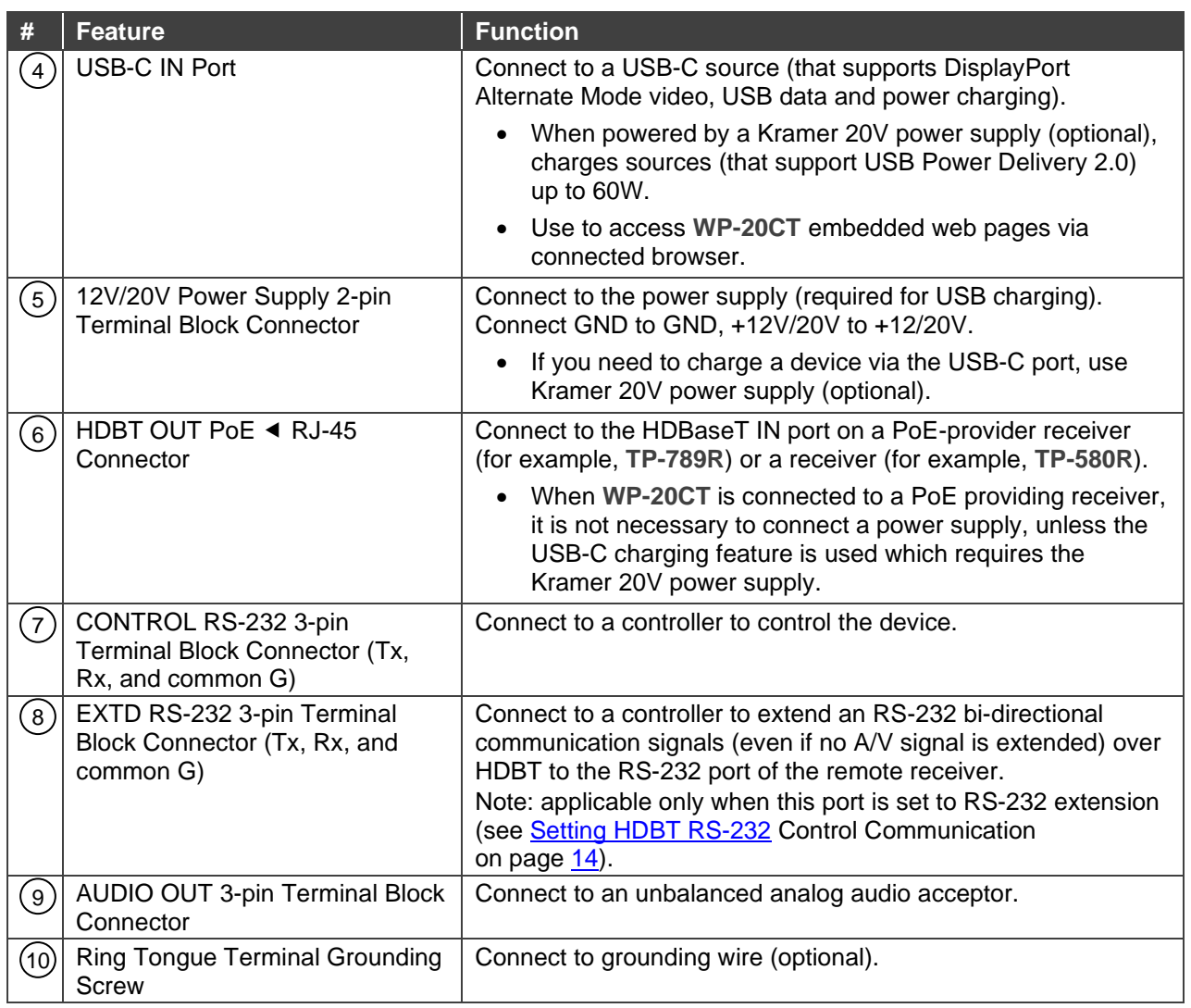

# <span id="page-7-0"></span>Mounting WP-20CT

This section provides instructions for mounting **WP-20CT**. Before installing, verify that the environment is within the recommended range:

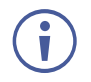

- Operation temperature  $0^\circ$  to 40 $^\circ$ C (32 to 104 $^\circ$ F).
- Storage temperature  $-$  -40 $\degree$  to +70 $\degree$ C (-40 to +158 $\degree$ F).

Before mounting, connect the HDBaseT cable and power

• Humidity – 10% to 90%, RHL non-condensing.

#### **Warning:**

- Ensure that the environment (e.g., maximum ambient temperature & air flow) is compatible for the device.
- Avoid uneven mechanical loading.
- Appropriate consideration of equipment nameplate ratings should be used for avoiding overloading of the circuits.
- Reliable earthing of rack-mounted equipment should be maintained.

**To mount WP-20CT:**

Insert the device into the in-wall box (note that first you need to connect the HDBaseT cable and power) and connect the parts as shown in the illustrations below:

**EU/UK Version US-D Version**

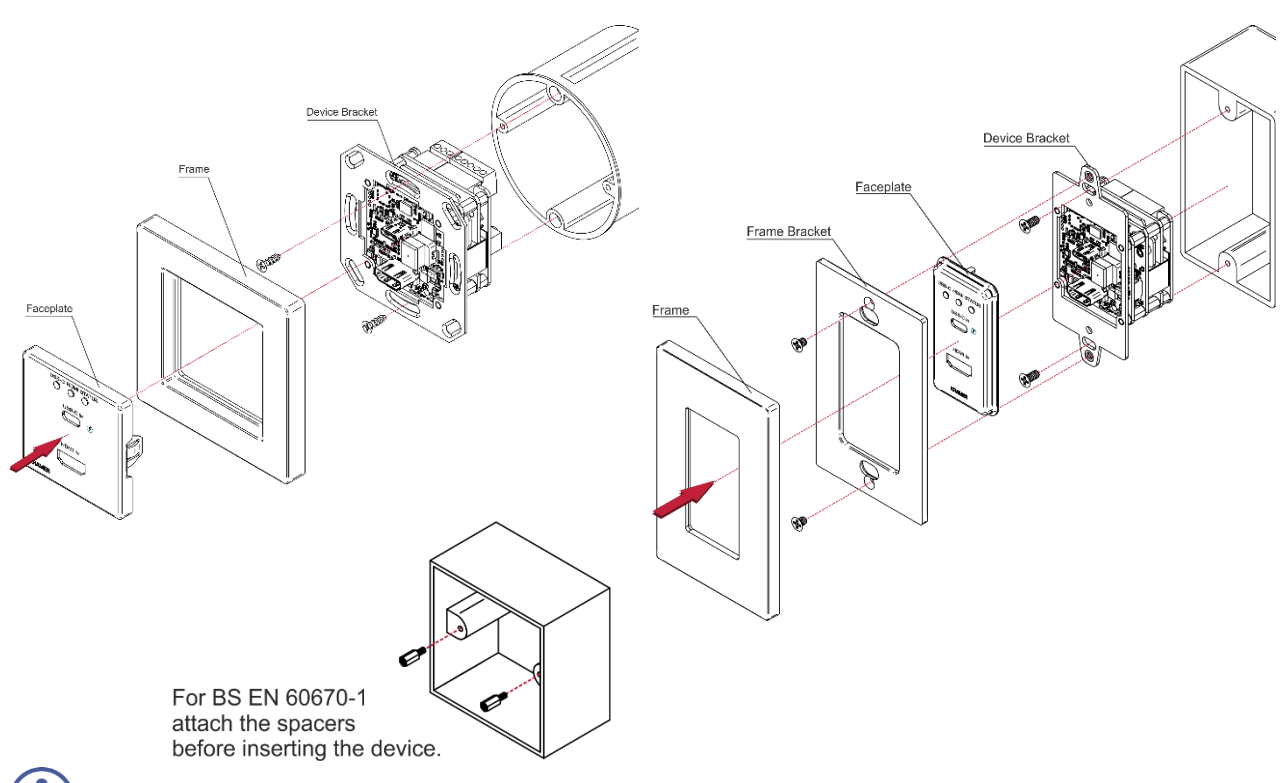

DECORA® design frames are included in US-D models. DECORA® is a registered trademark of Leviton Manufacturing Co., Inc.

Ū

We recommend that you use any of the following standard 1 Gang in-wall junction boxes (or their equivalent):

- **US-D**: 1 Gang US electrical junction boxes.
- **EU**: 1 Gang in-wall junction box, with a cut-hole diameter of 68mm and depth that can fit in both the device and the connected cables (DIN 49073).
- **UK**: 1 Gang in-wall junction box, 75x75mm (W, H) and depth that can fit in both the device and the connected cables (BS 4662 or BS EN 60670-1 used with supplied spacers and screws).

# <span id="page-9-0"></span>Connecting WP-20CT

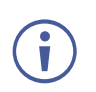

Always switch off the power to each device before connecting it to your **WP-20CT**.

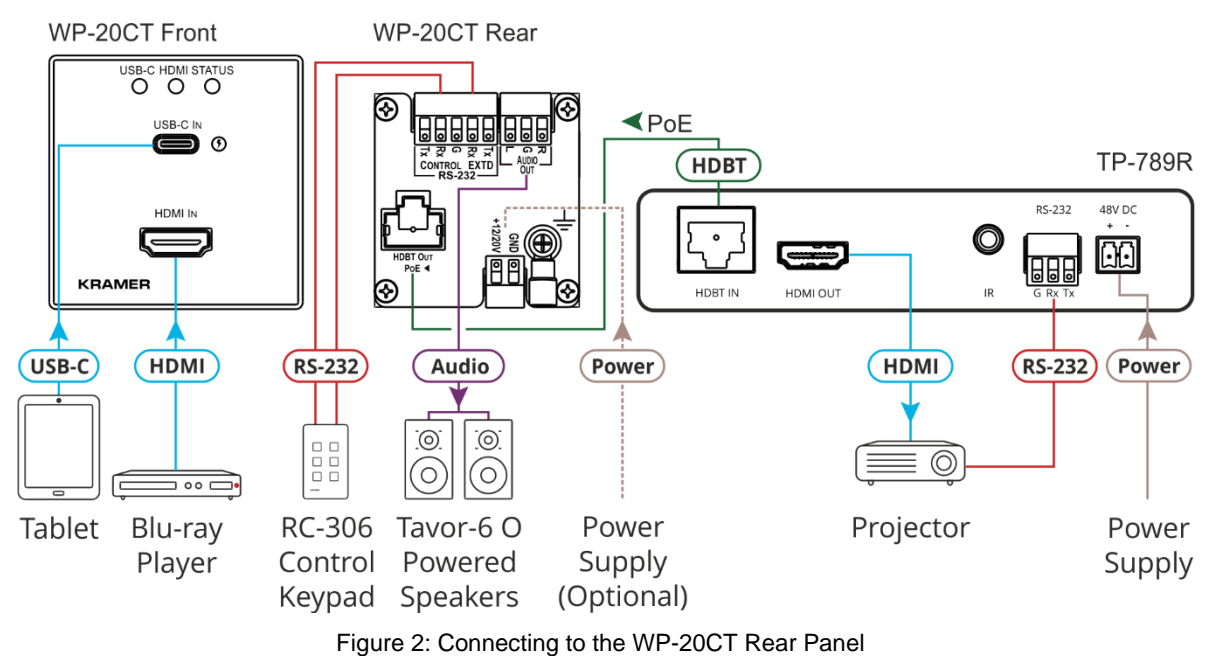

#### <span id="page-9-1"></span>**To connect WP-20CT as illustrated in the example in** [Figure](#page-9-1) 2:

- 1. Connect the HDMI source (for example, a Blu-ray player) to the HDMI IN connector  $(1)$ .
- 2. Connect the USB-C source (for example, a tablet) to the USB-C IN connector  $(4)$ .
- 3. Connect a controller (for example, **RC-306** control keypad) to the Control RS-232 connector  $(7)$  to control WP-20CT and to the EXTD RS-232 connector  $(8)$  to control a device on the receiver side via serial communication.
- 4. Connect the HDBaseT OUT connector  $(6)$  to the HDBaseT input of a PoE-provider receiver (for example, **TP-789R**) or a non-PoE receiver (for example, **TP-580R**).
- 5. Connect an RS-232-controlled device (for example, a projector) to the receiver HDMI input and RS-232 connector.
- 6. Connect the included 12V power supply to the 12V/20V connector  $(6)$  for powering the unit when connected to a non-PoE receiver.

-OR-

Connect an optional PS-2006-O 20V/6A Kramer power supply to the 12V/20V connector  $(6)$  to enable the USB-C charging feature.

# <span id="page-10-0"></span>Connecting to WP-20CT via RS-232

You can connect to WP-20CT via an RS-232 connection (13) using, for example, a PC.

**WP-20CT** features an RS-232 3-pin terminal block connector allowing the RS-232 to control **WP-20CT**.

Connect the RS-232 terminal block on the rear panel of **WP-20CT** to a PC/controller, as follows:

From the RS-232 9-pin D-sub serial port connect:

- Pin 2 to the TX pin on the **WP-20CT** RS-232 terminal block **RS-232 Device WP-20CT**
- Pin 3 to the RX pin on the WP-20CT RS-232 terminal block  $\sqrt{\frac{5}{6}}$
- Pin 5 to the G pin on the **WP-20CT** RS-232 terminal block

## <span id="page-10-1"></span>Wiring RJ-45 Connectors

This section defines the HDBT pinout, using a straight pin-to-pin cable with RJ-45 connectors.

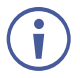

For HDBaseT cables, it is recommended that the cable ground shielding be connected/soldered to the connector shield.

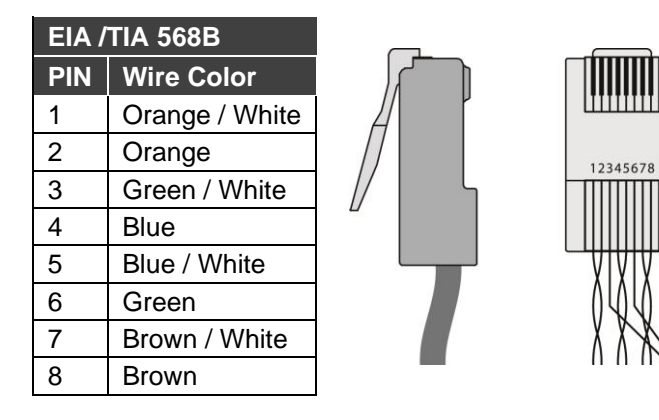

# <span id="page-10-2"></span>Connecting USB-C Port Directly to PC

You can connect the USB-C IN port of **WP-20CT** directly to the USB port on your PC using a USB-C to USB-C cable. This enables you to configure and operate the device using the embedded web pages (see [Operating and Controlling WP-20CT](#page-18-0) on page [17\)](#page-18-0).

After connecting **WP-20CT** to the USB-C port, configure your PC as follows:

- 1. Click **Start** > **Control Panel** > **Network and Sharing Center**.
- 2. Click **Change Adapter Settings**.
- 3. Highlight the **ASIX** network adapter to connect to the device and click **Change settings of this connection**.

Pin 5  $\rightarrow$  Ground  $\frac{8}{7}$   $\frac{4}{3}$ Pin 3  $\bigstar$ Rx  $Pin<sub>2</sub>$ l6.

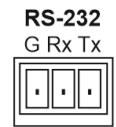

The Ethernet Properties window for the selected network adapter appears as shown in [Figure 3.](#page-11-0)

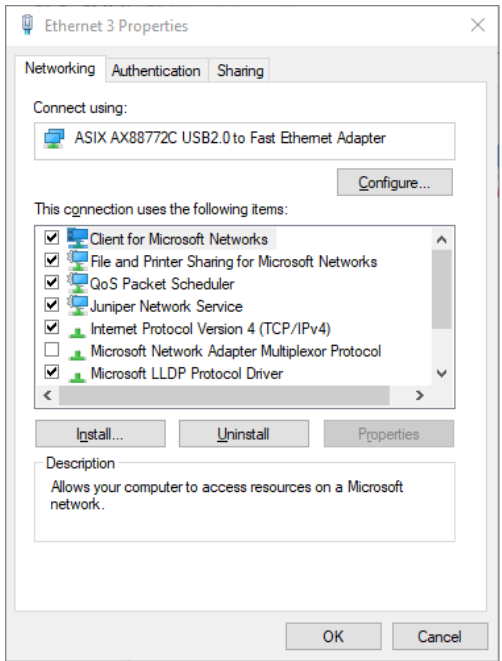

Figure 3: Local Area Connection Properties Window

- <span id="page-11-0"></span>4. Highlight **Internet Protocol Version 4 (TCP/IPv4)** depending on the requirements of your IT system.
- 5. Click **Properties**.

The Internet Protocol Properties window relevant to your IT system appears as shown in [Figure 4](#page-11-1) or [Figure 5.](#page-12-0)

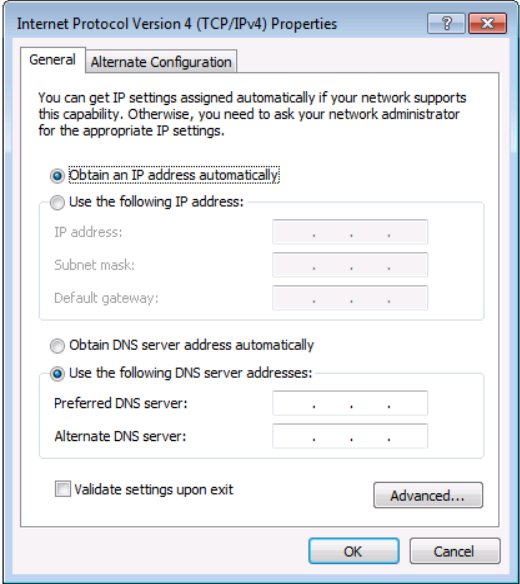

<span id="page-11-1"></span>Figure 4: Internet Protocol Version 4 Properties Window

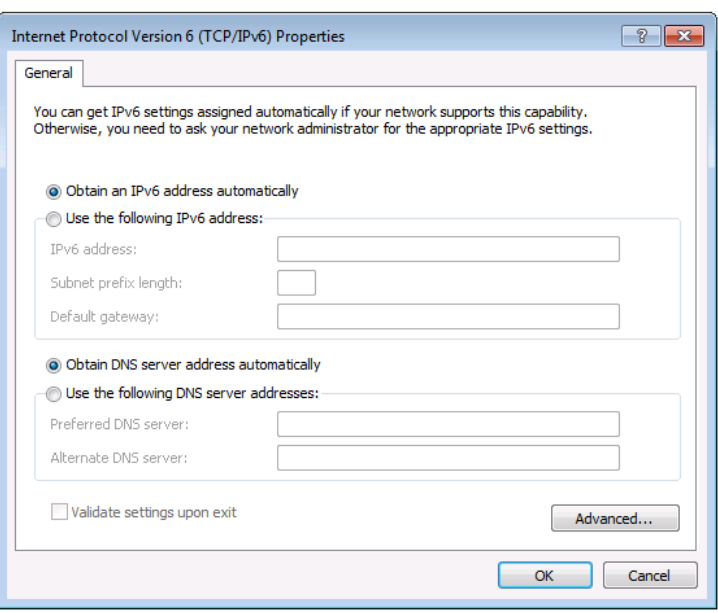

Figure 5: Internet Protocol Version 6 Properties Window

<span id="page-12-0"></span>6. Select **Use the following IP Address** for static IP addressing and fill in the IP address and Subnet mask as shown in [Figure 6.](#page-12-1)

You can use any IP address in the range 192.168.1.1 to 192.168.1.255 (excluding 192.168.1.39) that is provided by your IT department.

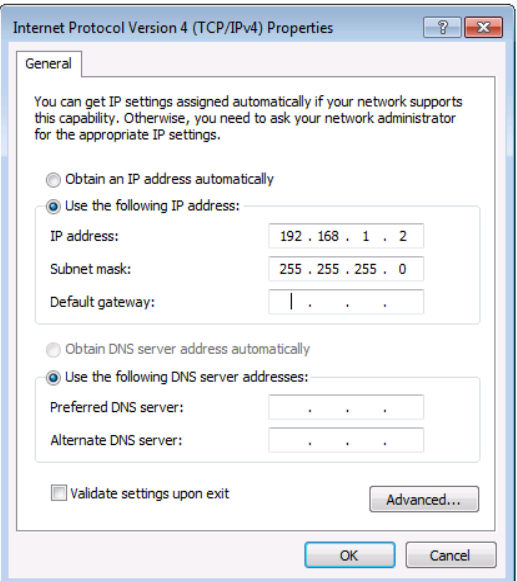

Figure 6: Internet Protocol Properties Window

- <span id="page-12-1"></span>7. Click **OK**.
- 8. Click **Close**.
- 9. Browse to the fallback IP address or default hostname of the device.

# <span id="page-13-0"></span>Principles of Operation

# <span id="page-13-1"></span>Input Auto-Switching

Input selection is set via the web pages (see [Configuring Auto-Switching Mode](#page-22-0) on page [21\)](#page-22-0) to one of the following modes:

- Manual
- Last connected
- Priority

Ť

By default, switching is set to Last connected.

When in Manual mode, note the following:

- Switching to an unconnected input, results in a blank screen on the output.
- Manual switching overrides auto-switch mode.

In manual mode, select an input by:

- Sending RS-232 serial commands control (see [Protocol 3000 Commands](#page-44-0) on page [43\)](#page-44-0).
- Using the embedded web pages (see **[Browsing WP-20CT](#page-19-0) Web Pages on page [18\)](#page-19-0)**.

In auto-switching mode, switching selection is performed based on either last connected or priority input:

- In last connected mode, if the signal on the current input is lost, **WP-20CT** automatically selects the last connected input (the delay depends on a configurable timeout).
- In priority mode, when the input sync signal is lost for any reason, the input with a live signal and next in priority is selected automatically, (the delay depending on the configurable signal-lost timeout, (see [Defining Signal Timeout Settings](#page-23-0) on page [22\)](#page-23-0).

## <span id="page-14-0"></span>Maestro Built-in Automation Configuration

**WP-20CT** built-in Maestro automation enables configuring triggers to simply create a sequence of actions that are carried out following trigger activation (see Configuring Device [Automation](#page-30-1) on page [29\)](#page-30-1).

Thanks to out-of-the-box default configuration, **WP-20CT** is ready to control the following typical room configuration that can be controlled via several Maestro triggers.

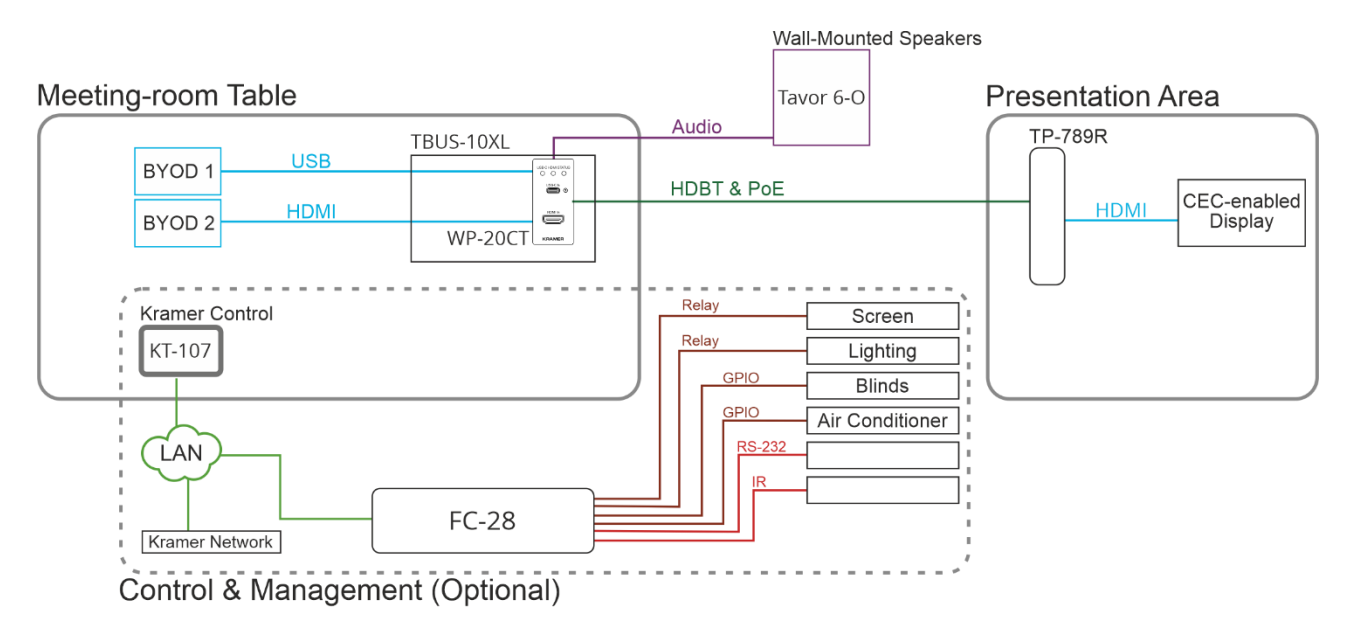

Figure 7: Typical Room Configuration

This room includes a meeting-room table, a presentation area, and so on, as follows:

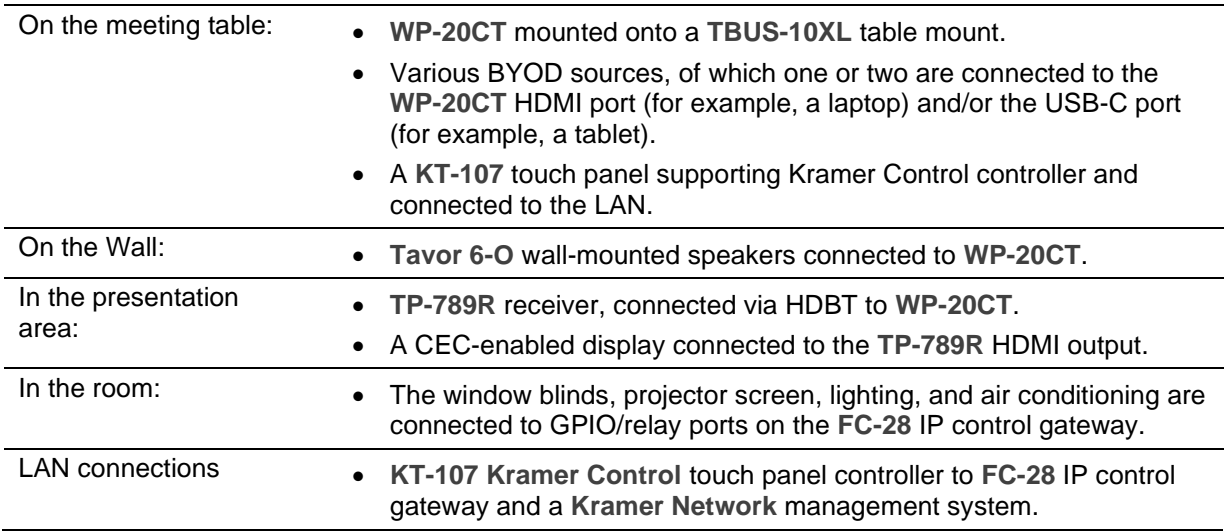

**WP-20CT**, built-in Maestro configuration enables almost immediate control over these elements for different scenarios, once all the elements in the room are connected (with minimal settings via built-in Maestro automation embedded web pages, such as devicespecific IP addresses, see [Configuring Device Automation](#page-30-1) on page [29\)](#page-30-1).

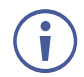

**KT-107** and **FC-28** (in the optional control and management system) are not included in the built-in Maestro configuration and should be configured separately.

For example, an active input that is detected, is a trigger (First On) for starting a presentation.

Once the input signal is detected, the **Presentation Start**, built-in script, runs a series of actions such as unmuting the audio and video outputs, turning the display ON via CEC, lowering the screen rolling the blinds down, etc.

In this example, the display is turned on via the HDBT CEC channel connection through the **TP-789R** receiver, and audio and video are unmuted by the internal port.

Factory default triggers, Scripts, actions and ports are listed in [Default Control and](#page-38-1) [Automation Settings](#page-38-1) on page [37.](#page-38-1)

## <span id="page-15-0"></span>Setting HDBT RS-232 Control Communication

**WP-20CT** supports RS-232 control communication (via HDBT RS-232 channel) with the display that is connected to the receiver in any of the following ways:

- Setting HDBT [RS-232 Communication via the RS-232 EXTD](#page-15-1) Port on page [14.](#page-15-1)
- Setting HDBT [RS-232 Communication via](#page-16-0) Maestro on page [15.](#page-16-0)

## <span id="page-15-1"></span>Setting HDBT RS-232 Communication via the RS-232 EXTD Port

By default, **WP-20CT** extends RS-232 communication between a controller that is connected to the RS-232 EXTD port and the remote display.

For example, in [Figure](#page-9-1) 2, Kramer **RC-306** is connected to the RS-232 EXTD port so that **RC-306** can serially communicate with the display on the receiver side via HDBT.

**To extend RS-232 communication via local controller:**

- 1. Connect A controller to the RS-232 EXTD port on the rear side of the device.
- 2. Make sure that the **WP-20CT** is set to RS-232 communication extension via local controller).
	- If it is not, and the device is set to Maestro control, use the following #Route command to reset it to its default state (RS-232 communication extension via local controller): **#ROUTE 3,1,2\x0D** (see **ROUTE** command in [Protocol 3000](#page-44-0)  [Commands](#page-44-0) on page [43\)](#page-44-0).
- 3. Send/receive RS-232 commands between the controller, via the HDBT RS-232 channel, and the display on the receiver side.

There is now serial communication between the RS-232 EXTD port and the remote display via HDBT.

### <span id="page-16-0"></span>Setting HDBT RS-232 Communication via Maestro

**To send RS-232 commands to the display via a script in Maestro:**

- 1. Make sure that the baud rate is set to 9600 on far-side terminal (for example, the display that is connected to the receiver).
- 2. Set the RS-232 EXTD mode (local by default) to the Maestro mode, by adding the **#ROUTE 3,1,3\x0D** command to the script under Data.

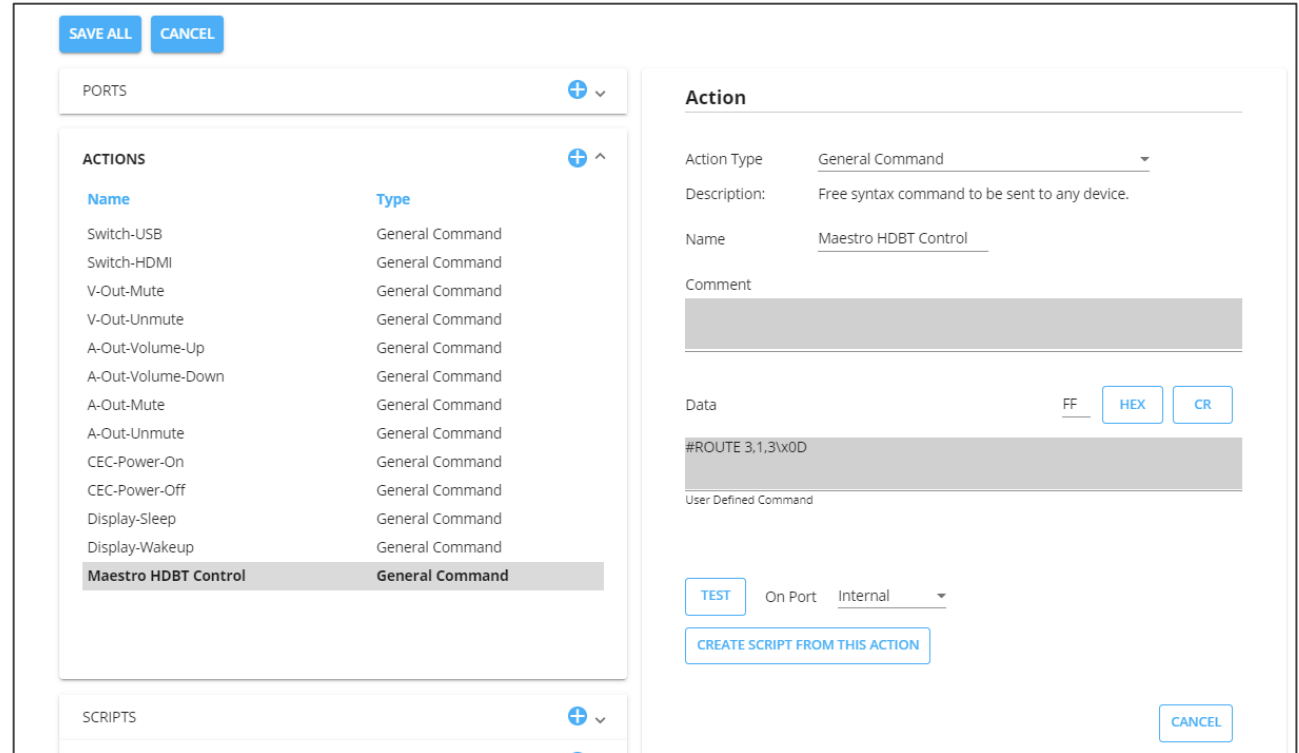

Figure 8: Setting RS-232 Communication to Maestro HDBT Control

Alternatively, you can set Maestro HDBT control mode via P3K IP command (see **ROUTE** command in [Protocol 3000 Commands](#page-44-0) on page [43\)](#page-44-0).

3. Click **SAVE ALL**.

4. Create a script. For example, Display wakeup, and add the Maestro HDBT Control (which defines RS-232 communication via Maestro) as the first action. When the script is ready, click **SAVE ALL**. See [Maestro Built-in Automation Configuration](#page-14-0) on page [13](#page-14-0) for further details.

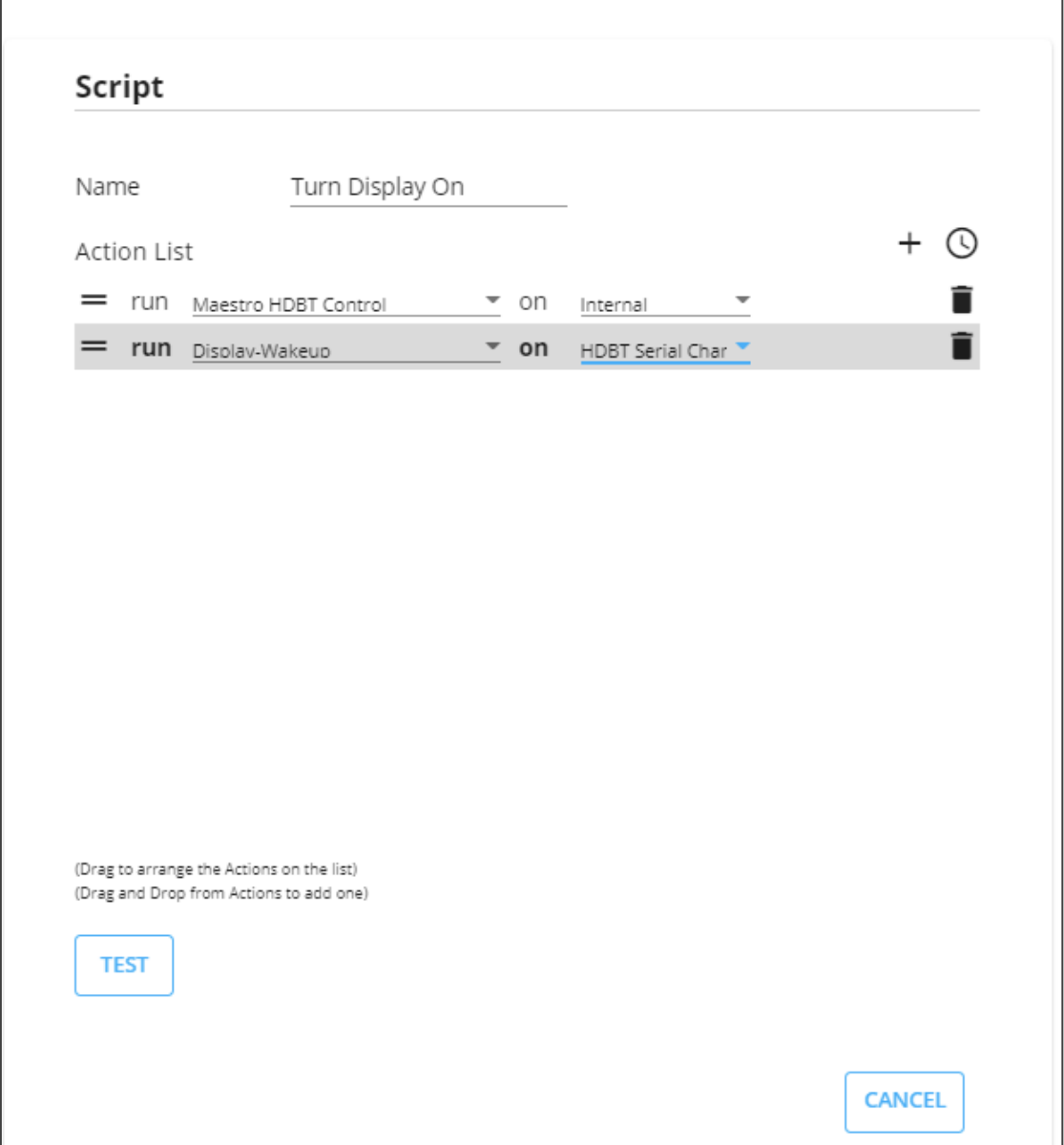

Figure 9: Adding Maestro HDBT Control to a Script

RS-232 command and responses can be sent and received between Maestro and the display on the receiver side.

# <span id="page-18-0"></span>Operating and Controlling WP-20CT

You can operate **WP-20CT** using the embedded web pages, by connecting to **WP-20CT** with a computer via the USB-C connector (see [Connecting USB-C Port Directly to PC](#page-10-2) on page [9\)](#page-10-2).

**WP-20CT** enables you to do the following:

- [Browsing WP-20CT](#page-19-0) Web Pages on page [18.](#page-19-0)
- [Switching Input to Output](#page-20-0) on page [19.](#page-20-0)
- [Muting and Adjusting Audio Output](#page-21-0) on page [20.](#page-21-0)
- [Turning Off Video Output](#page-21-1) on page [20.](#page-21-1)
- [Configuring Auto-Switching Mode](#page-22-0) on page [21.](#page-22-0)
- [Defining Signal Timeout Settings](#page-23-0) on page [22.](#page-23-0)
- [Configuring AV Settings](#page-24-0) on page [23.](#page-24-0)
- [Copying EDID](#page-25-0) on page [24.](#page-25-0)
- [Changing Device Name](#page-26-0) on page [25.](#page-26-0)
- [Setting Auto Standby Delay](#page-27-0) on page [26.](#page-27-0)
- [Exporting and Importing a Configuration](#page-27-1) File on page [26.](#page-27-1)
- [Resetting Device](#page-28-0) on page [27.](#page-28-0)
- [Configuring Network Settings](#page-28-1) on page [27.](#page-28-1)
- [Configuring Time and Date](#page-29-0) on page [28.](#page-29-0)
- [Changing Web Pages Access Password](#page-29-1) on page [28.](#page-29-1)
- [Setting Web Pages Auto Logoff Timeout](#page-30-0) on page [29.](#page-30-0)
- [Configuring Device Automation](#page-30-1) on page [29.](#page-30-1)

# <span id="page-19-0"></span>Browsing WP-20CT Web Pages

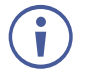

 $\mathcal{L}_{\mathcal{A}}$ 

If a web page does not update correctly, clear your Web browser's cache.

If security is enabled, the Login window appears.

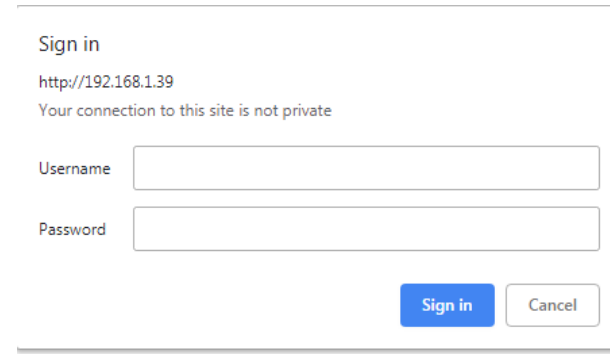

Figure 10: Embedded Web Pages Login Window

5. Enter the Username (default = Admin) and Password (default = Admin) and click **Sign in**.

The Main > AV Routing page appears.

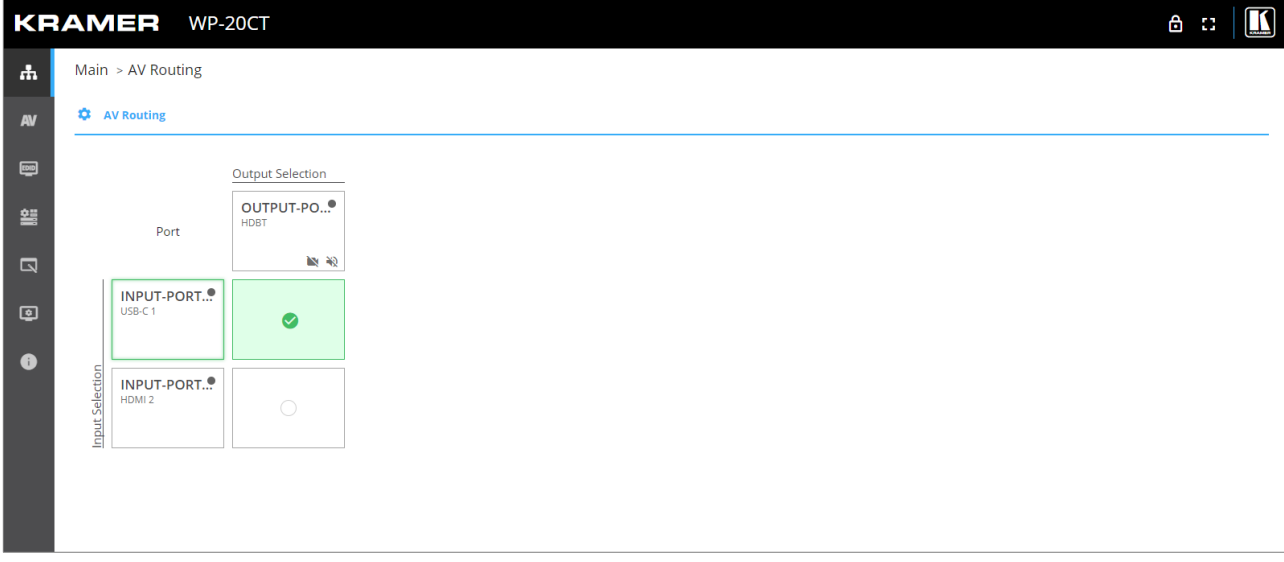

Figure 11: Embedded Web Pages Main > AV Routing Page

6. Click the Navigation Pane on the left side of the screen to access the relevant web page.

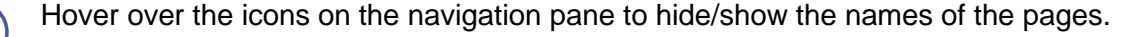

# <span id="page-20-0"></span>Switching Input to Output

**WP-20CT** enables you to switch one of the two inputs to the output.

The AV Routing page shows the following information:

- Name of each input and output (to change the name, see [Configuring AV Settings](#page-24-0) on page  $23$ ).
- Connection status of each input and output The indicator next to the name lights green when an active input or output is connected.
- Switching status The input that is currently connected to the output shows a green checkmark in the column next to it.

**To switch an input to the output:**

1. Go to the Main > AV Routing page.

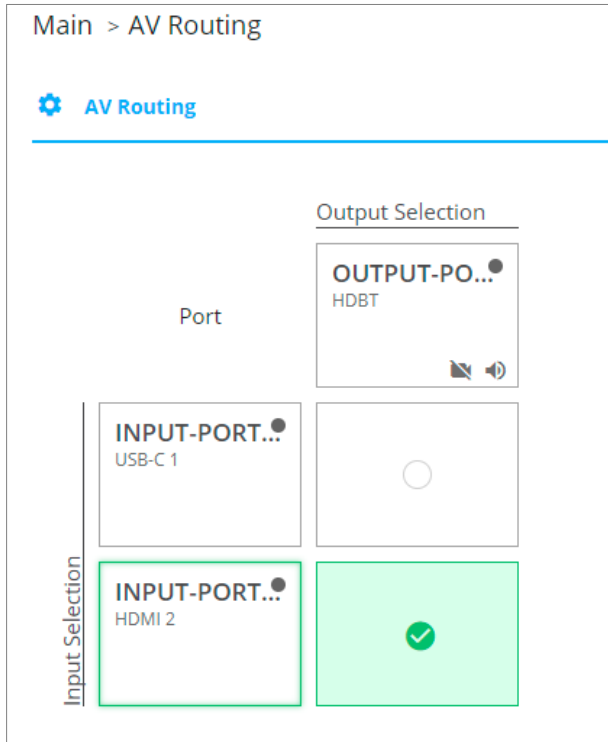

Figure 12: Main > AV Routing Page

<span id="page-20-1"></span>2. Click the box next to the input to which you would like to switch the output.

A green check appears in the selected box and the input is switched.

## <span id="page-21-0"></span>Muting and Adjusting Audio Output

**WP-20CT** enables you to mute the audio output and adjust it from -100dB to +15dB (default = 0bD).

**To mute and adjust the audio output:** 

• On the Main > AV Routing page [\(Figure](#page-20-1) 12), click the audio icon under the output name and mute or adjust the audio as needed.

## <span id="page-21-1"></span>Turning Off Video Output

**WP-20CT** enables you to turn off the video output so that the connected display goes blank. The audio output is not affected by this setting.

**To turn off the video output:** 

Ū

• On the Main > AV Routing page  $(Figure 12)$  $(Figure 12)$ , click the video icon under the output name. The video output is turned off and the connected display goes blank.

Click the disabled video icon to turn on the video output.

# <span id="page-22-0"></span>Configuring Auto-Switching Mode

**WP-20CT** enables you to configure how the system automatically decides which input to switch to the output.

**To configure auto-switching:**

1. Go to the AV Settings > Auto switching tab.

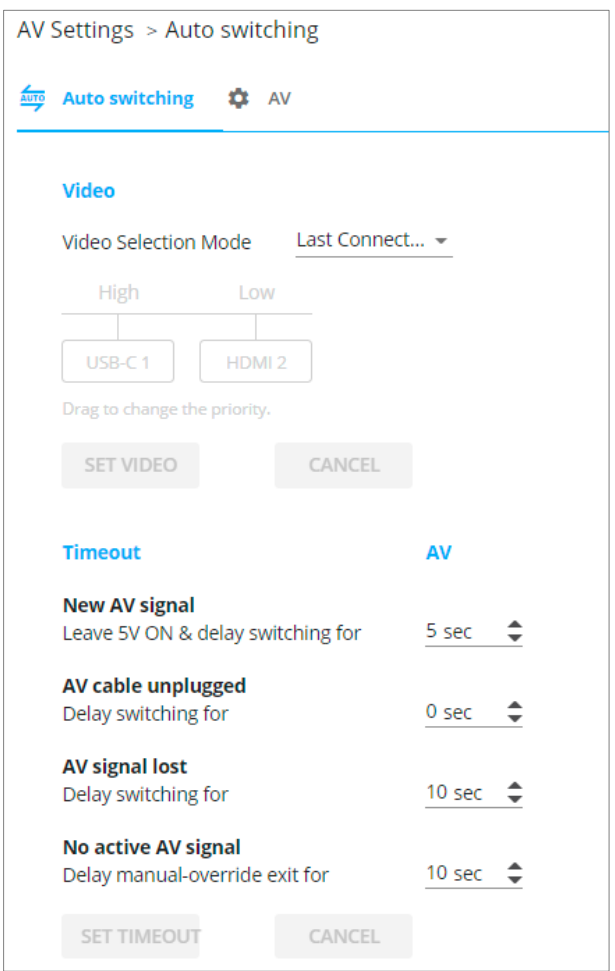

Figure 13: AV Settings > Auto switching Tab

- <span id="page-22-1"></span>2. Select one of the following auto-switching modes from the Video Selection Mode dropdown:
	- Manual Switching is only done manually. Auto-switching is disabled.
	- Last Connected (default) When a new source is connected, automatically switch to that input.
	- Priority The system first looks to switch to the priority input (default = USB-C input). Drag the input name to change the priority.

#### 3. Click **SET VIDEO**.

Auto-switching mode is configured.

# <span id="page-23-0"></span>Defining Signal Timeout Settings

**WP-20CT** enables you to define a time delay before an automatic switching operation is initiated by the system.

**To define timeout settings:** 

- 1. Go to the AV Settings > Auto switching tab [\(Figure](#page-22-1) 13).
- 2. Define timing for the following:
	- New AV signal When a new AV source is connected to the inactive input, delay switching to this new signal (from 0 to 90 sec, default =  $0$ ).
	- AV cable unplugged When the active input is unplugged, delay switching to the other input (from 0 to 90 sec, default  $= 0$ ).
	- AV signal lost When the active input signal is lost without being unplugged (for example when player is on stop), delay switching to the other input (from 5 to 90 sec,  $default = 10$ ).
	- No active AV signal In a case where the active input was switched manually, and there is no active signal on that input, the switching back to the other input time is 10 seconds.

If there is an active signal on the manual selected input, and then this signal is lost, this setting delays switching back to the other input (from 5 to 90 sec, default  $= 10$ ).

3. Click **SET TIMEOUT**.

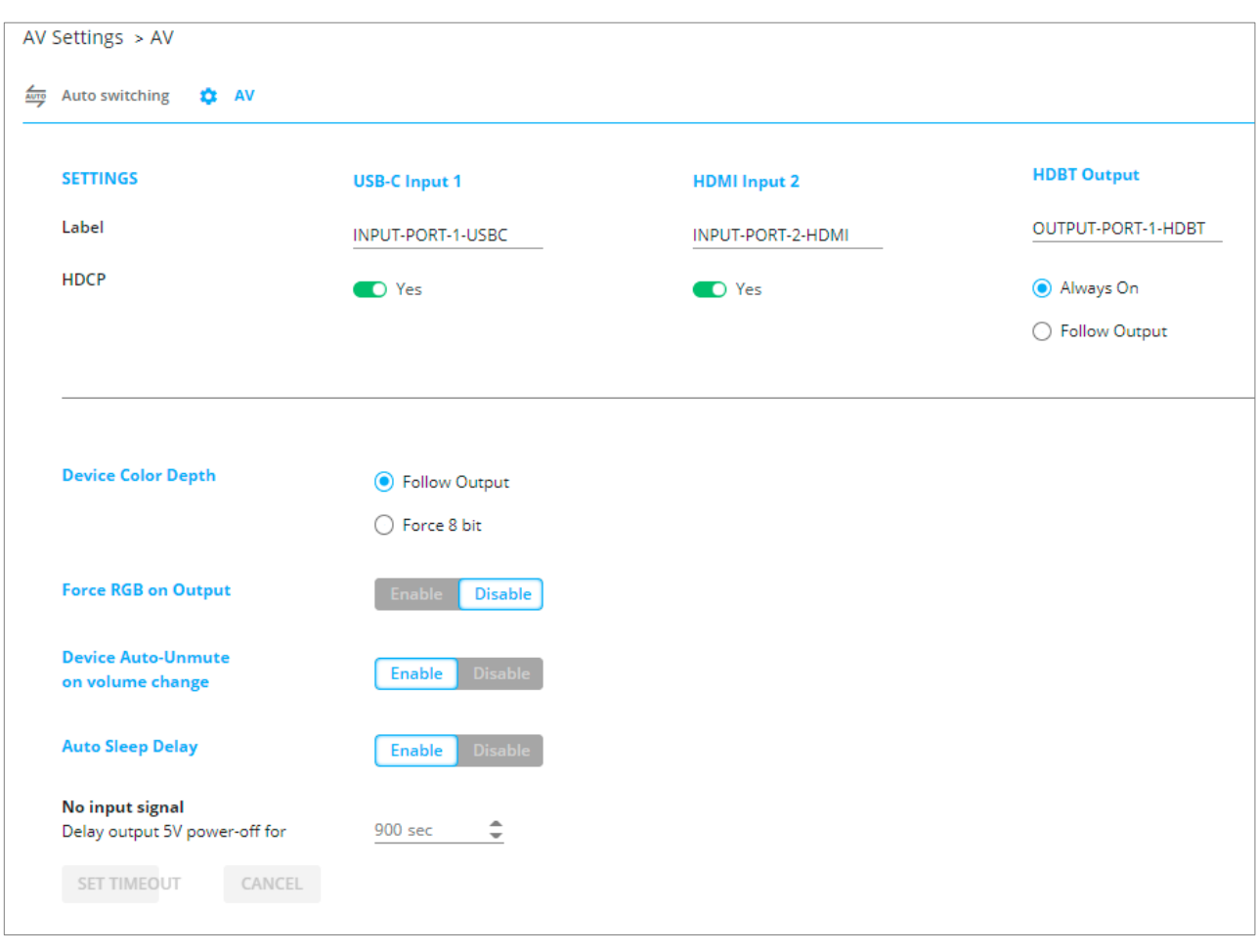

Figure 14: AV Settings > AV Tab

**WP-20CT** enables you to configure the following general settings on the AV Settings > AV tab:

- Label Change the name of an input or output as it appears on the Main (switching) page and EDID Management page.
- HDCP For the inputs, select the **Yes** (default) **/No** switch to enable/disable HDCP for that input. For the output, select **Always On** keep HDCP enabled or **Follow Input**  (default) to define the output HDCP setting according to the active input.
- Device Color Depth **Follow Output** (default) or **Force 8 bit**.
- Force RGB on Output **Enable** or **Disable** (default).
- Device Auto-Unmute on volume change When enabled (default), changing the volume will unmute the device.
- Auto Sleep Delay When no input signal is detected, the device automatically goes into sleep mode, and output is set to off. When this setting is enabled (default), it delays sleep mode for an amount of time specified in the next setting.
- No input signal (active when Auto Sleep Delay is enabled) Set the number of seconds (30 to 60,000 seconds; default = 900 seconds) after there is no signal detected, until the device goes into sleep mode. Click **SET TIMEOUT** after defining this setting.

<span id="page-24-0"></span>Configuring AV Settings

# <span id="page-25-0"></span>Copying EDID

**WP-20CT** enables you to copy an EDID from one of several different sources to the inputs.

**To copy the EDID to the inputs:** 

1. Go to the EDID Management page.

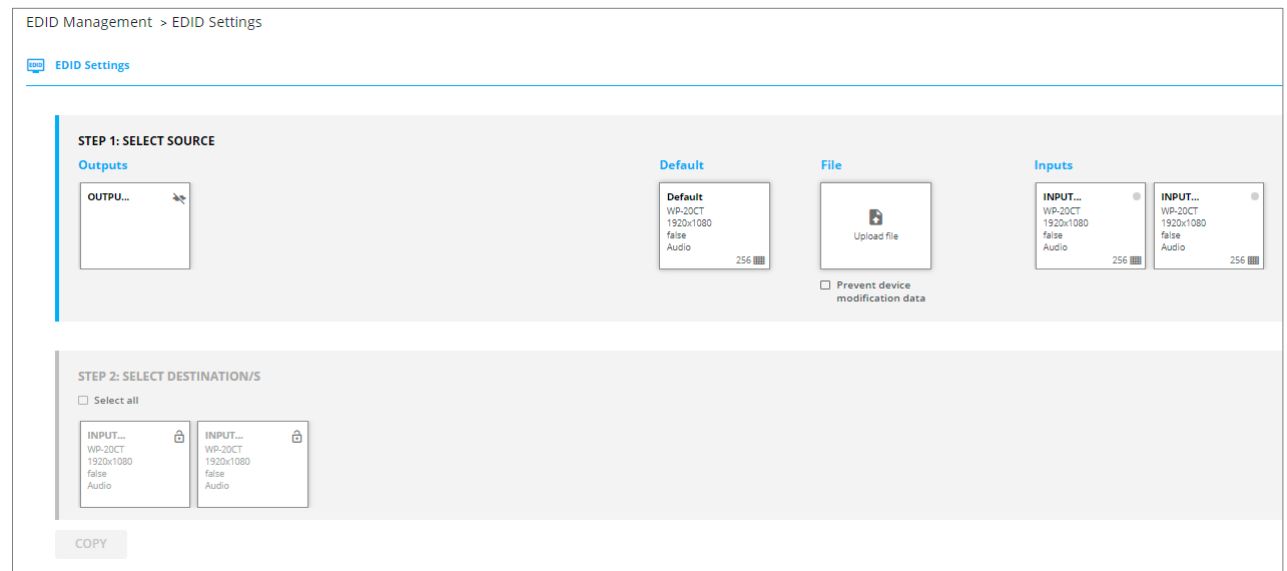

Figure 15: EDID Management Page

- 2. Under Step 1, select the EDID source.
- 3. Under Step 2, select one or both of the inputs as the destination for the EDID.
- 4. Click **Copy**.

The EDID is copied.

# <span id="page-26-0"></span>Changing Device Name

**WP-20CT** enables you to change the DNS name of the device.

**To change the device name:** 

1. Go to the Device Settings > General page.

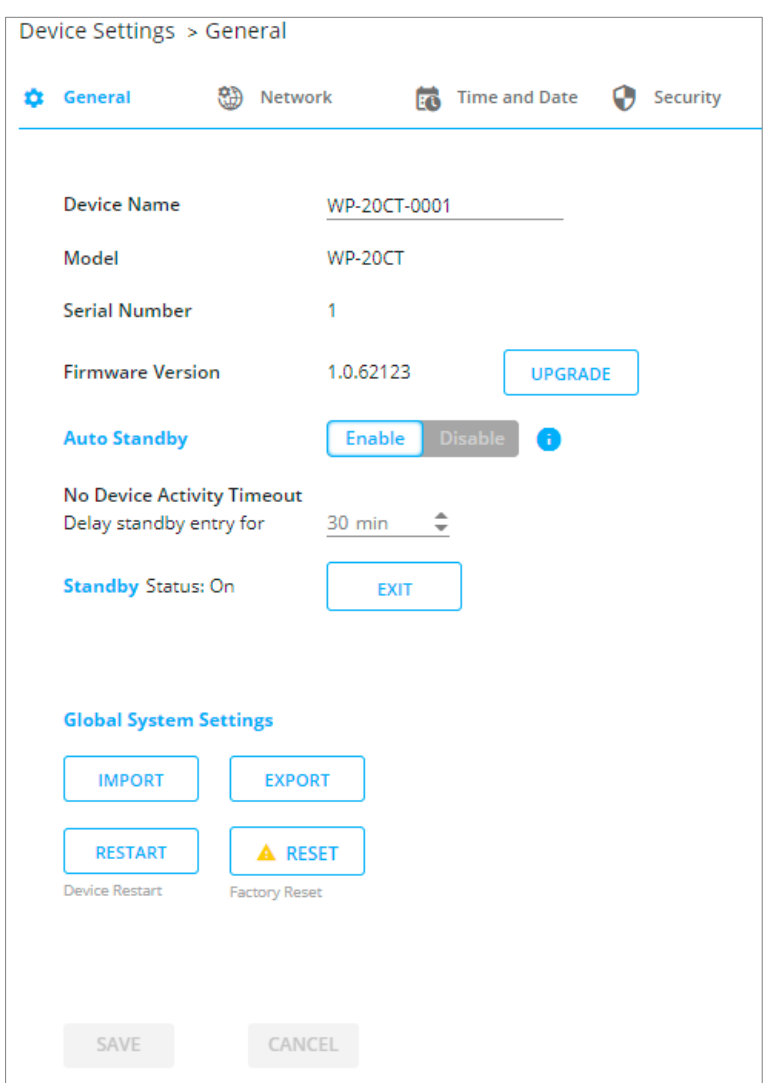

Figure 16: Device Settings > General Page

<span id="page-26-1"></span>2. Under General Preferences, change the device name and click **SAVE**.

The device name is changed.

## <span id="page-27-0"></span>Setting Auto Standby Delay

WP-20CT enables you to set the delay time (up to 900min, never 0; default = 30min) before the device goes into standby mode after a period of no device activity.

**To set auto standby delay time:**

- 1. Go to the Device Settings > General page [\(Figure](#page-26-1) 16).
- 2. Under Auto Standby, click **ENABLE**.
- 3. Under No Device Activity Timeout, set the delay time.
- 4. Click **Save**.

Auto standby delay time is set.

To manually enter or exit standby mode, next to Standby Status, click **ENTER**/**EXIT**.

## <span id="page-27-1"></span>Exporting and Importing a Configuration File

**WP-20CT** enables you to export a configuration file that records all current device settings except the switching configuration. This file can then be imported to the same or different **WP-20CT** device to load the recorded settings.

**To export a configuration file of the current device settings:** 

- 1. Go to the Device Settings > General page [\(Figure](#page-26-1) 16).
- 2. Under Global System Settings, click **Export**.
- 3. Select the location on your computer to save the configuration file and click **Save**.

The configuration file is exported and saved.

**To import a configuration file of the current device settings:**

- 1. Go to the Device Settings > General page (*Figure 16*).
- 2. Under Global System Settings, click **Import**.
- 3. Select the relevant configuration file and click **Save**.

The configuration file is imported and the device restarts with the settings from the configuration file.

## <span id="page-28-0"></span>Resetting Device

Two types of resets can be performed:

- Restart Reboots your device and keeps all your device settings, including the IP address and password.
- Reset Reboots your device and restores all factory settings including input/output definitions, switching configuration, IP address and password.

**To restart the device:**

▪ Click **Restart** on the Device Settings > General page [\(Figure](#page-26-1) 16).

**To perform a factory reset on the device***:*

▪ Click **Reset** on the Device Settings > General page [\(Figure](#page-26-1) 16).

# <span id="page-28-1"></span>Configuring Network Settings

**To configure network settings:** 

• Change settings as needed on the Device Settings > Network page.

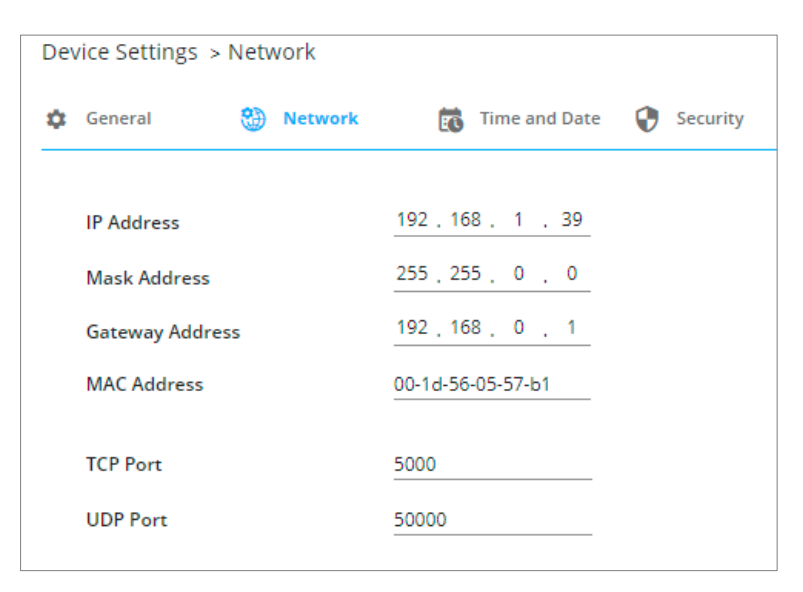

Figure 17: Device Settings > Network Page

# <span id="page-29-0"></span>Configuring Time and Date

**To configure time and date settings:** 

• Change settings as needed on the Device Settings > Time and Date page.

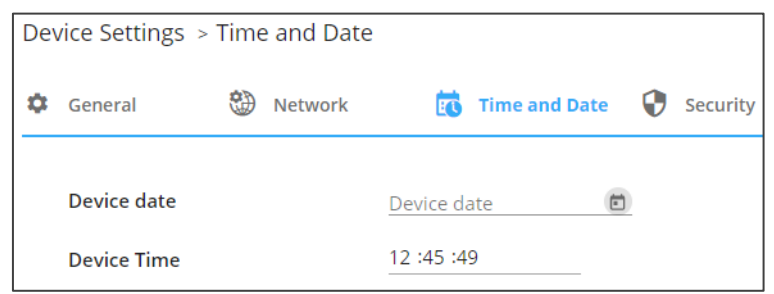

Figure 18: Device Settings > Time and Date Page

## <span id="page-29-1"></span>Changing Web Pages Access Password

**To change the password for accessing the embedded web pages:** 

1. Go to the Device Settings > Security page.

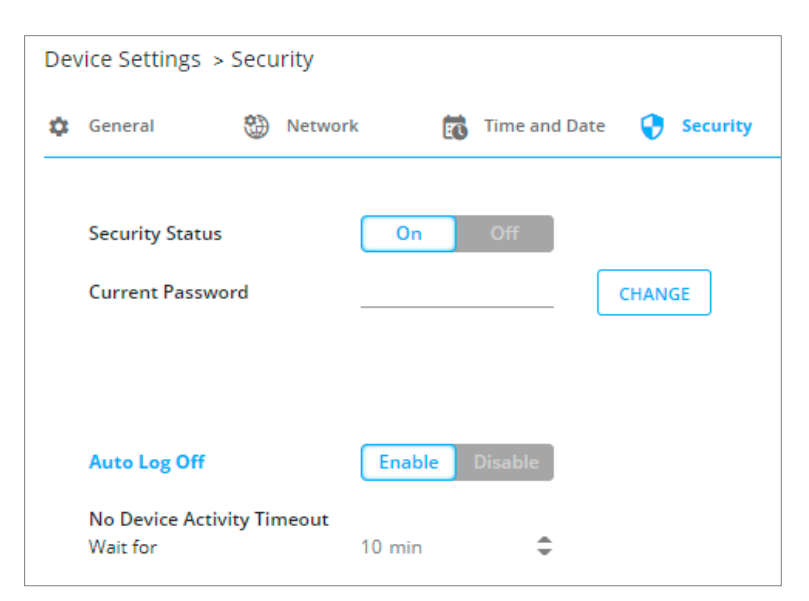

Figure 19: Device Settings > Security Page

- <span id="page-29-2"></span>2. Under Current Password, enter a new password and click **CHANGE**. The new password settings appear.
- 3. Enter the new password and confirmation password and click **SAVE**. The password is changed.

# <span id="page-30-0"></span>Setting Web Pages Auto Logoff Timeout

**WP-20CT** enables you to set the time delay before being logged out of the web pages if no activity is detected.

**To set the web pages timeout:**

- 1. Go to the Device Settings > Security page [\(Figure](#page-29-2) 19).
- 2. Under Auto Logoff, click **ENABLE** and set the timeout duration (up to 60min, never 0;  $default = 10$ min).

The web pages inactivity timeout is set.

# <span id="page-30-1"></span>Configuring Device Automation

Use the Automation page to configure **Kramer Maestro** V1.5 room automation for **WP-20CT**. **Kramer Maestro** is a powerful software tool that enables you to configure trigger-based room control and automation scenarios without the need for complicated programming.

To use Maestro control and automation, you need to define triggers that, upon an event, execute scripts which include a sequence of actions (commands, which can appear in different scenarios) that can be carried out via any defined ports.

Download the **Kramer Maestro** User Manual from the Kramer web site at [www.kramerav.com/downloads/WP-20CT](http://www.kramerav.com/downloads/WP-20CT) to learn how to use **Kramer Maestro**.

![](_page_30_Picture_11.jpeg)

Note that all the ports, actions and triggers that are relevant to **WP-20CT** are included in the **Kramer Maestro** interface, as well as ports, actions and triggers that are relevant to other Kramer devices.

### Configuring Ports

Maestro enables configuring the ports used to control specific room devices. For a full list of default ports (see [Ports List](#page-38-2) on page [37\)](#page-38-2).

![](_page_31_Picture_49.jpeg)

Figure 20: Maestro Page – Ports List

### Configuring Actions

In the Actions tab you can create new commands, and also view and edit the default commands (see [Actions List](#page-38-3) on page [37\)](#page-38-3) that are device specific.

![](_page_32_Picture_56.jpeg)

Figure 21: Maestro Page – Actions List

You can add actions by duplicating an action from the list of built-in actions and changing it as required, or by a creating new action altogether (see [www.kramerav.com/downloads/WP-](http://www.kramerav.com/downloads/WP-20CT)[20CT\)](http://www.kramerav.com/downloads/WP-20CT).

### Configuring Scripts

A script includes several actions. You can add commands to an existing script, create new scripts or use the available built-in scripts (see [Scripts List](#page-39-0) on page [38\)](#page-39-0). For example, click the Presentation Start script to view its list of actions.

![](_page_33_Picture_56.jpeg)

Figure 22: Maestro Page – Scripts List

You can add, delete, or change the order of the actions in the list.

### Configuring Triggers

The trigger is a predefined event that, when activated, causes the script associated to it to run. For example, click the built-in First On trigger that triggers the Presentation Start script so that when an active input signal is detected, the Presentation Start script runs automatically. See list of default triggers in [Triggers List](#page-40-1) on page [39.](#page-40-1)

![](_page_34_Picture_62.jpeg)

Figure 23: Automation Page – Triggers List

You can add, delete, or modify a trigger (see [www.kramerav.com/downloads/WP-20CT\)](http://www.kramerav.com/downloads/WP-20CT).

# <span id="page-35-0"></span>Maintaining Device

**WP-20CT** enables you to perform the following maintenance activities:

- [Upgrading Firmware](#page-35-1) on page [34.](#page-35-1)
- **[Monitoring Device Status](#page-35-2) on page [34.](#page-35-2)**

## <span id="page-35-1"></span>Upgrading Firmware

**To upgrade the device firmware:** 

- 1. Go to the Device Settings > General page [\(Figure](#page-26-1) 16).
- 2. Under General Preferences, click **UPGRADE** and open the relevant firmware file and follow the instructions.

### <span id="page-35-2"></span>Monitoring Device Status

Go to the Diagnostics page Status tab to monitor overall device status, internal device temperature, and input/output activity status.

![](_page_35_Picture_11.jpeg)

For Heat status, when the temperature is in the normal range (up to 85°C), the indication light appears green; when above normal (85° to 90°C), appears orange, when it exceeds temperature limits (over 90°C) the indication light appears red.

### Viewing Status Diagnostics

**To view status diagnostics:**

1. Go to the Diagnostics > Status. The Diagnostics page appears.

![](_page_35_Picture_154.jpeg)

Figure 24: Diagnostics – Status Tab

- 2. Set Heat temperature to Celsius or Fahrenheit.
- 3. View inputs signal status.
- 4. View HDBT Link status:
	- **Inactive** indication off the receiver is connected (linked) to the output.
	- **Inactive** indication on a receiver is not connected to the output.
- 5. On the window right-hand side, view the reset log (auto or manual).

Status diagnostics are viewed.

#### Viewing Advanced Diagnostics

**To view status diagnostics:**

- 1. Go to the Diagnostics > Status. The Diagnostics page appears.
- 2. Click **Advanced** tab. The Advanced tab appears.

![](_page_36_Picture_160.jpeg)

Figure 25: Diagnostics – Advanced Tab

- 3. Under Traffic Counters, view the Sent and Received CEC commands to and from the display.
- 4. Perform the following actions if required:
	- Click <sup>3</sup>to clear the sent / received CEC command counters.
	- **EXECUTE ALL** to clear both sent and received counters.
	- **EXECT:** Click **REFRESH ALL** to refresh counting status view.
- 5. On the window right-hand side, view the event log and click:
	- REFRESH, to refresh the list.
	- EXPORT, to export the log to text file.

Advanced diagnostics are viewed.

# <span id="page-37-0"></span>Technical Specifications

![](_page_37_Picture_232.jpeg)

Specifications are subject to change without notice at [www.kramerav.com](http://www.kramerav.com/)

# <span id="page-38-0"></span>Default Communication Parameters

![](_page_38_Picture_266.jpeg)

# <span id="page-38-1"></span>Default Control and Automation Settings

### <span id="page-38-2"></span>Ports List

![](_page_38_Picture_267.jpeg)

## <span id="page-38-3"></span>Actions List

![](_page_38_Picture_268.jpeg)

# <span id="page-39-0"></span>Scripts List

![](_page_39_Picture_255.jpeg)

## <span id="page-40-1"></span>Triggers List

![](_page_40_Picture_249.jpeg)

The following triggers are included in the default Maestro automation parameters:

# <span id="page-40-0"></span>Default EDID

Model name............... WP-20CT Manufacturer............. KMR Plug and Play ID......... KMR1200 Serial number............ 295-883450100 Manufacture date......... 2018, ISO week 255 Filter driver............ None ------------------------- EDID revision............ 1.3 Input signal type........ Digital Color bit depth.......... Undefined Display type............. Monochrome/grayscale Screen size.............. 520 x 320 mm (24.0 in) Power management......... Standby, Suspend, Active off/sleep Extension blocs.......... 1 (CEA-EXT) ------------------------- DDC/CI................... n/a

Color characteristics Default color space...... Non-sRGB Display gamma............ 2.20 Red chromaticity......... Rx 0.674 - Ry 0.319

 Green chromaticity....... Gx 0.188 - Gy 0.706 Blue chromaticity........ Bx 0.148 - By 0.064 White point (default).... Wx 0.313 - Wy 0.329 Additional descriptors... None Timing characteristics Horizontal scan range.... 30-83kHz Vertical scan range...... 56-76Hz Video bandwidth.......... 170MHz CVT standard............. Not supported GTF standard............. Not supported Additional descriptors... None Preferred timing......... Yes Native/preferred timing.. 1920x1080p at 60Hz (16:9) Modeline............... "1920x1080" 148.500 1920 2008 2052 2200 1080 1084 1089 1125 +hsync +vsync Standard timings supported 720 x 400p at 70Hz - IBM VGA 720 x 400p at 88Hz - IBM XGA2 640 x 480p at 60Hz - IBM VGA 640 x 480p at 67Hz - Apple Mac II 640 x 480p at 72Hz - VESA 640 x 480p at 75Hz - VESA 800 x 600p at 56Hz - VESA 800 x 600p at 60Hz - VESA 800 x 600p at 72Hz - VESA 800 x 600p at 75Hz - VESA 832 x 624p at 75Hz - Apple Mac II 1024 x 768i at 87Hz - IBM 1024 x 768p at 60Hz - VESA 1024 x 768p at 70Hz - VESA 1024 x 768p at 75Hz - VESA 1280 x 1024p at 75Hz - VESA 1152 x 870p at 75Hz - Apple Mac II 1280 x 1024p at 75Hz - VESA STD 1280 x 1024p at 85Hz - VESA STD 1600 x 1200p at 60Hz - VESA STD 1024 x 768p at 85Hz - VESA STD 800 x 600p at 85Hz - VESA STD 640 x 480p at 85Hz - VESA STD 1152 x 864p at 70Hz - VESA STD 1280 x 960p at 60Hz - VESA STD EIA/CEA-861 Information Revision number.......... 3 IT underscan............. Supported Basic audio.............. Supported YCbCr 4:4:4.............. Not supported YCbCr 4:2:2.............. Not supported Native formats........... 1 Detailed timing #1....... 1920x1080p at 60Hz (16:10) Modeline............... "1920x1080" 148.500 1920 2008 2052 2200 1080 1084 1089 1125 +hsync +vsync Detailed timing #2....... 1920x1080i at 60Hz (16:10) Modeline............... "1920x1080" 74.250 1920 2008 2052 2200 1080 1084 1094 1124 interlace +hsync +vsync Detailed timing #3....... 1280x720p at 60Hz (16:10) Modeline............... "1280x720" 74.250 1280 1390 1430 1650 720 725 730 750 +hsync +vsync Detailed timing #4....... 720x480p at 60Hz (16:10) Modeline............... "720x480" 27.000 720 736 798 858 480 489 495 525 -hsync -vsync CE audio data (formats supported) LPCM 2-channel, 16/20/24 bit depths at 32/44/48 kHz CE video identifiers (VICs) - timing/formats supported 1920 x 1080p at 60Hz - HDTV (16:9, 1:1) [Native] 1920 x 1080i at 60Hz - HDTV (16:9, 1:1) 1280 x 720p at 60Hz - HDTV (16:9, 1:1) 720 x 480p at 60Hz - EDTV (16:9, 32:27) 720 x 480p at 60Hz - EDTV (4:3, 8:9) 720 x 480i at 60Hz - Doublescan (16:9, 32:27) 720 x 576i at 50Hz - Doublescan (16:9, 64:45) 640 x 480p at 60Hz - Default (4:3, 1:1) NB: NTSC refresh rate = (Hz\*1000)/1001 CE vendor specific data (VSDB) IEEE registration number. 0x000C03 CEC physical address..... 1.0.0.0 Maximum TMDS clock....... 165MHz CE speaker allocation data Channel configuration.... 2.0 Front left/right......... Yes Front LFE................ No

![](_page_42_Picture_81.jpeg)

#### Report information

![](_page_42_Picture_82.jpeg)

#### Raw data

 00,FF,FF,FF,FF,FF,FF,00,2D,B2,00,12,00,00,00,00,FF,1C,01,03,80,34,20,78,E2,B3,25,AC,51,30,B4,26, 10,50,54,FF,FF,80,81,8F,81,99,A9,40,61,59,45,59,31,59,71,4A,81,40,02,3A,80,18,71,38,2D,40,58,2C, 45,00,A0,5A,00,00,00,1E,00,00,00,FF,00,32,39,35,2D,38,38,33,34,35,30,31,30,30,00,00,00,FC,00,56, 53,2D,34,31,31,58,0A,20,20,20,20,20,00,00,00,FD,00,38,4C,1E,53,11,00,0A,20,20,20,20,20,20,01,AA, 02,03,1B,C1,23,09,07,07,48,90,05,04,03,02,07,16,01,65,03,0C,00,10,00,83,01,00,00,02,3A,80,18,71, 38,2D,40,58,2C,45,00,07,44,21,00,00,1E,01,1D,80,18,71,1C,16,20,58,2C,25,00,07,44,21,00,00,9E,01, 1D,00,72,51,D0,1E,20,6E,28,55,00,07,44,21,00,00,1E,8C,0A,D0,8A,20,E0,2D,10,10,3E,96,00,07,44,21, 00,00,18,00,00,00,00,00,00,00,00,00,00,00,00,00,00,00,00,00,00,00,00,00,00,00,00,00,00,00,00,77

# <span id="page-43-0"></span>Protocol 3000

Kramer devices can be operated using Kramer Protocol 3000 commands sent via serial or Ethernet ports.

# <span id="page-43-1"></span>Understanding Protocol 3000

Protocol 3000 commands are a sequence of ASCII letters, structured according to the following.

#### • **Command format**:

![](_page_43_Picture_189.jpeg)

#### • **Feedback format**:

![](_page_43_Picture_190.jpeg)

- **Command parameters** Multiple parameters must be separated by a comma (,). In addition, multiple parameters can be grouped as a single parameter using brackets ([ and ]).
- **Command chain separator character** Multiple commands can be chained in the same string. Each command is delimited by a pipe character (|).
- **Parameters attributes** Parameters may contain multiple attributes. Attributes are indicated with pointy brackets (<…>) and must be separated by a period (.).

The command framing varies according to how you interface with **WP-20CT**. The following figure displays how the # command is framed using terminal communication software (such as Hercules):

![](_page_43_Picture_13.jpeg)

# <span id="page-44-0"></span>Protocol 3000 Commands

![](_page_44_Picture_992.jpeg)

![](_page_45_Picture_901.jpeg)

![](_page_46_Picture_942.jpeg)

![](_page_47_Picture_673.jpeg)

![](_page_48_Picture_717.jpeg)

![](_page_49_Picture_538.jpeg)

![](_page_50_Picture_736.jpeg)

![](_page_51_Picture_842.jpeg)

![](_page_52_Picture_884.jpeg)

![](_page_53_Picture_267.jpeg)

# <span id="page-53-0"></span>Result and Error Codes

#### **Syntax**

In case of an error, the device responds with an error message. The error message syntax:

- **~NN@ERR XXX<CR><LF>** when general error, no specific command
- **~NN@CMD ERR XXX<CR><LF>** for specific command
- $NN$  machine number of device, default =  $01$
- **XXX** error code

### Error Codes

![](_page_54_Picture_232.jpeg)

The warranty obligations of Kramer Electronics Inc. ("Kramer Electronics") for this product are limited to the terms set forth below:

#### **What is Covered**

This limited warranty covers defects in materials and workmanship in this product.

#### **What is Not Covered**

This limited warranty does not cover any damage, deterioration or malfunction resulting from any alteration, modification, improper or unreasonable use or maintenance, misuse, abuse, accident, neglect, exposure to excess moisture, fire, improper packing and shipping (such claims must be presented to the carrier), lightning, power surges, or other acts of nature. This limited warranty does not cover any damage, deterioration or malfunction resulting from the installation or removal of this product from any installation, any unauthorized tampering with this product, any repairs attempted by anyone unauthorized by Kramer Electronics to make such repairs, or any other cause which does not relate directly to a defect in materials and/or workmanship of this product. This limited warranty does not cover cartons, equipment enclosures, cables or accessories used in conjunction with this product.

Without limiting any other exclusion herein, Kramer Electronics does not warrant that the product covered hereby, including, without limitation, the technology and/or integrated circuit(s) included in the product, will not become obsolete or that such items are or will remain compatible with any other product or technology with which the product may be used.

#### **How Long this Coverage Lasts**

The standard limited warranty for Kramer products is seven (7) years from the date of original purchase, with the following exceptions:

- 1. All Kramer VIA hardware products are covered by a standard three (3) year warranty for the VIA hardware and a standard three (3) year warranty for firmware and software updates; all Kramer VIA accessories, adapters, tags, and dongles are covered by a standard one (1) year warranty.
- 2. Kramer fiber optic cables, adapter-size fiber optic extenders, pluggable optical modules, active cables, cable retractors, ring mounted adapters, portable power chargers, Kramer speakers, and Kramer touch panels are covered by a standard one (1) year warranty. Kramer 7-inch touch panels purchased on or after April 1st, 2020 are covered by a standard two (2) year warranty.
- 3. All Kramer Calibre products, all Kramer Minicom digital signage products, all HighSecLabs products, all streaming, and all wireless products are covered by a standard three (3) year warranty.
- 4. All Sierra Video MultiViewers are covered by a standard five (5) year warranty.
- 5. Sierra switchers & control panels are covered by a standard seven (7) year warranty (excluding power supplies and fans that are covered for three (3) years).
- 6. K-Touch software is covered by a standard one (1) year warranty for software updates.
- 7. All Kramer passive cables are covered by a lifetime warranty.

#### **Who is Covered**

Only the original purchaser of this product is covered under this limited warranty. This limited warranty is not transferable to subsequent purchasers or owners of this product.

#### **What Kramer Electronics Will Do**

Kramer Electronics will, at its sole option, provide one of the following three remedies to whatever extent it shall deem necessary to satisfy a proper claim under this limited warranty:

- 1. Elect to repair or facilitate the repair of any defective parts within a reasonable period of time, free of any charge for the necessary parts and labor to complete the repair and restore this product to its proper operating condition. Kramer Electronics will also pay the shipping costs necessary to return this product once the repair is complete.
- 2. Replace this product with a direct replacement or with a similar product deemed by Kramer Electronics to perform substantially the same function as the original product. If a direct or similar replacement product is supplied, the original product's end warranty date remains unchanged and is transferred to the replacement product.
- 3. Issue a refund of the original purchase price less depreciation to be determined based on the age of the product at the time remedy is sought under this limited warranty.

#### **What Kramer Electronics Will Not Do Under This Limited Warranty**

If this product is returned to Kramer Electronics or the authorized dealer from which it was purchased or any other party authorized to repair Kramer Electronics products, this product must be insured during shipment, with the insurance and shipping charges prepaid by you. If this product is returned uninsured, you assume all risks of loss or damage during shipment. Kramer Electronics will not be responsible for any costs related to the removal or re-installation of this product from or into any installation. Kramer Electronics will not be responsible for any costs related to any setting up this product, any adjustment of user controls or any programming required for a specific installation of this product.

#### **How to Obtain a Remedy Under This Limited Warranty**

To obtain a remedy under this limited warranty, you must contact either the authorized Kramer Electronics reseller from whom you purchased this product or the Kramer Electronics office nearest you. For a list of authorized Kramer Electronics resellers and/or Kramer Electronics authorized service providers, visit our web site at www.kramerav.com or contact the Kramer Electronics office nearest you.

In order to pursue any remedy under this limited warranty, you must possess an original, dated receipt as proof of purchase from an authorized Kramer Electronics reseller. If this product is returned under this limited warranty, a return authorization number, obtained from Kramer Electronics, will be required (RMA number). You may also be directed to an authorized reseller or a person authorized by Kramer Electronics to repair the product.

If it is decided that this product should be returned directly to Kramer Electronics, this product should be properly packed, preferably in the original carton, for shipping. Cartons not bearing a return authorization number will be refused.

#### **Limitation of Liability**

THE MAXIMUM LIABILITY OF KRAMER ELECTRONICS UNDER THIS LIMITED WARRANTY SHALL NOT EXCEED THE ACTUAL PURCHASE PRICE PAID FOR THE PRODUCT. TO THE MAXIMUM EXTENT PERMITTED BY LAW, KRAMER ELECTRONICS IS NOT RESPONSIBLE FOR DIRECT, SPECIAL, INCIDENTAL OR CONSEQUENTIAL DAMAGES RESULTING FROM ANY BREACH OF WARRANTY OR CONDITION, OR UNDER ANY OTHER LEGAL THEORY. Some countries, districts or states do not allow the exclusion or limitation of relief, special, incidental, consequential or indirect damages, or the limitation of liability to specified amounts, so the above limitations or exclusions may not apply to you.

#### **Exclusive Remedy**

TO THE MAXIMUM EXTENT PERMITTED BY LAW, THIS LIMITED WARRANTY AND THE REMEDIES SET FORTH ABOVE ARE EXCLUSIVE AND IN LIEU OF ALL OTHER WARRANTIES, REMEDIES AND CONDITIONS, WHETHER ORAL OR WRITTEN, EXPRESS OR IMPLIED. TO THE MAXIMUM EXTENT PERMITTED BY LAW, KRAMER ELECTRONICS SPECIFICALLY DISCLAIMS ANY AND ALL IMPLIED WARRANTIES, INCLUDING, WITHOUT LIMITATION, WARRANTIES OF MERCHANTABILITY AND FITNESS FOR A PARTICULAR PURPOSE. IF KRAMER ELECTRONICS CANNOT LAWFULLY DISCLAIM OR EXCLUDE IMPLIED WARRANTIES UNDER APPLICABLE LAW, THEN ALL IMPLIED WARRANTIES COVERING THIS PRODUCT, INCLUDING WARRANTIES OF MERCHANTABILITY AND FITNESS FOR A PARTICULAR PURPOSE, SHALL APPLY TO THIS PRODUCT AS PROVIDED UNDER APPLICABLE LAW. IF ANY PRODUCT TO WHICH THIS LIMITED WARRANTY APPLIES IS A "CONSUMER PRODUCT" UNDER THE MAGNUSON-MOSS WARRANTY ACT (15 U.S.C.A. §2301, ET SEQ.) OR OTHER APPLICABLE LAW, THE FOREGOING DISCLAIMER OF IMPLIED WARRANTIES SHALL NOT APPLY TO YOU, AND ALL IMPLIED WARRANTIES ON THIS PRODUCT, INCLUDING WARRANTIES OF MERCHANTABILITY AND FITNESS FOR THE PARTICULAR PURPOSE, SHALL APPLY AS PROVIDED UNDER APPLICABLE LAW.

#### **Other Conditions**

This limited warranty gives you specific legal rights, and you may have other rights which vary from country to country or state to state. This limited warranty is void if (i) the label bearing the serial number of this product has been removed or defaced, (ii) the product is not distributed by Kramer Electronics or (iii) this product is not purchased from an authorized Kramer Electronics reseller. If you are unsure whether a reseller is an authorized Kramer Electronics reseller, visit our web site at www.kramerav.com or contact a Kramer Electronics office from the list at the end of this document. Your rights under this limited warranty are not diminished if you do not complete and return the product registration form or complete and submit the online product registration form. Kramer Electronics thanks you for purchasing a Kramer Electronics product. We hope it will give you years of satisfaction.

![](_page_56_Picture_0.jpeg)

![](_page_56_Figure_1.jpeg)

SAFETY WARNING Disconnect the unit from the power supply before opening andservicing

For the latest information on our products and a list of Kramer distributors, visit our website where updates to this user manual may be found.

#### We welcome your questions, comments, and feedback.

The terms HDMI, HDMI High-Definition Multimedia Interface, and the HDMI Logo are trademarks or registered trademarks of HDMI Licensing Administrator, Inc. All brand names, product names, and trademarks are the property of their respective owners.